# Ludus user manual

You will need Ludus to see your schedule and to give notice, when you are absent (fraværsårsag).

You will also be able to view your final grades in Ludus.

#### Content

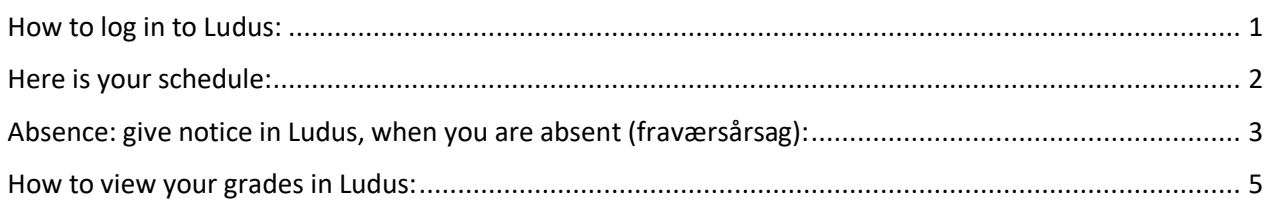

#### <span id="page-0-0"></span>How to log in to Ludus:

You log in to to Ludus via Sprogcenter Vejle's website: [www.sprogcentervejle.dk](http://www.sprogcentervejle.dk/)

1. Click "Ludus":

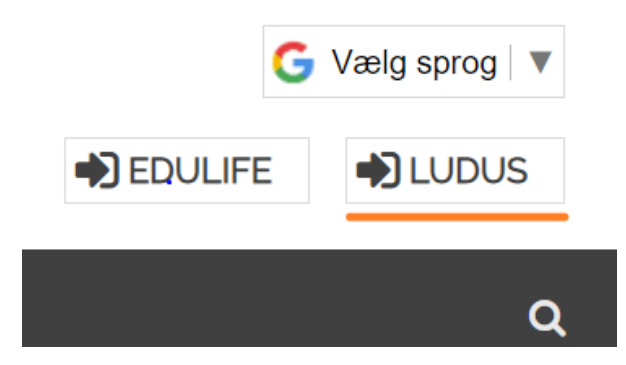

2. Click "UNI-Login":

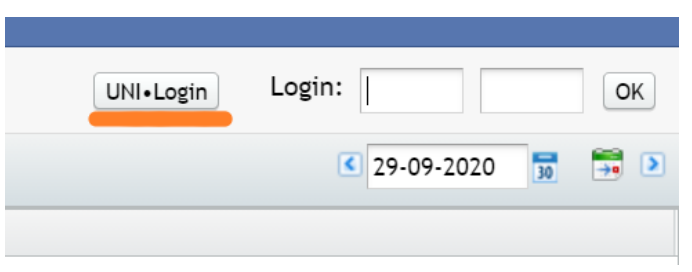

3. Log in with your UNI-Login username and password, just like on Edulife.

## Unilogin

Brugernavn

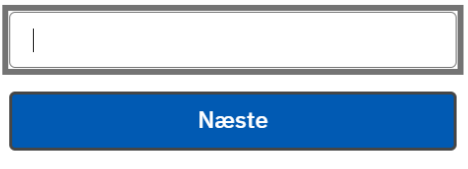

#### <span id="page-1-0"></span>Here is your schedule:

1. When you have logged in, click "Skemaer" (schedules):

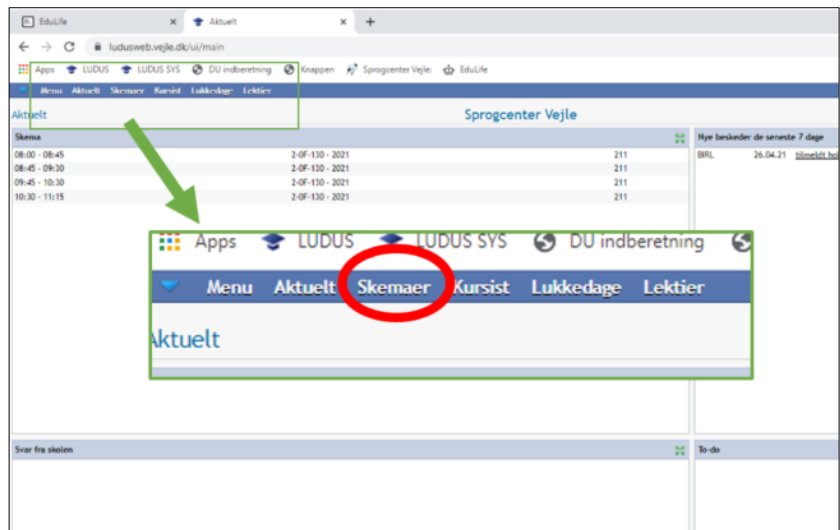

#### 2. Your schedule:

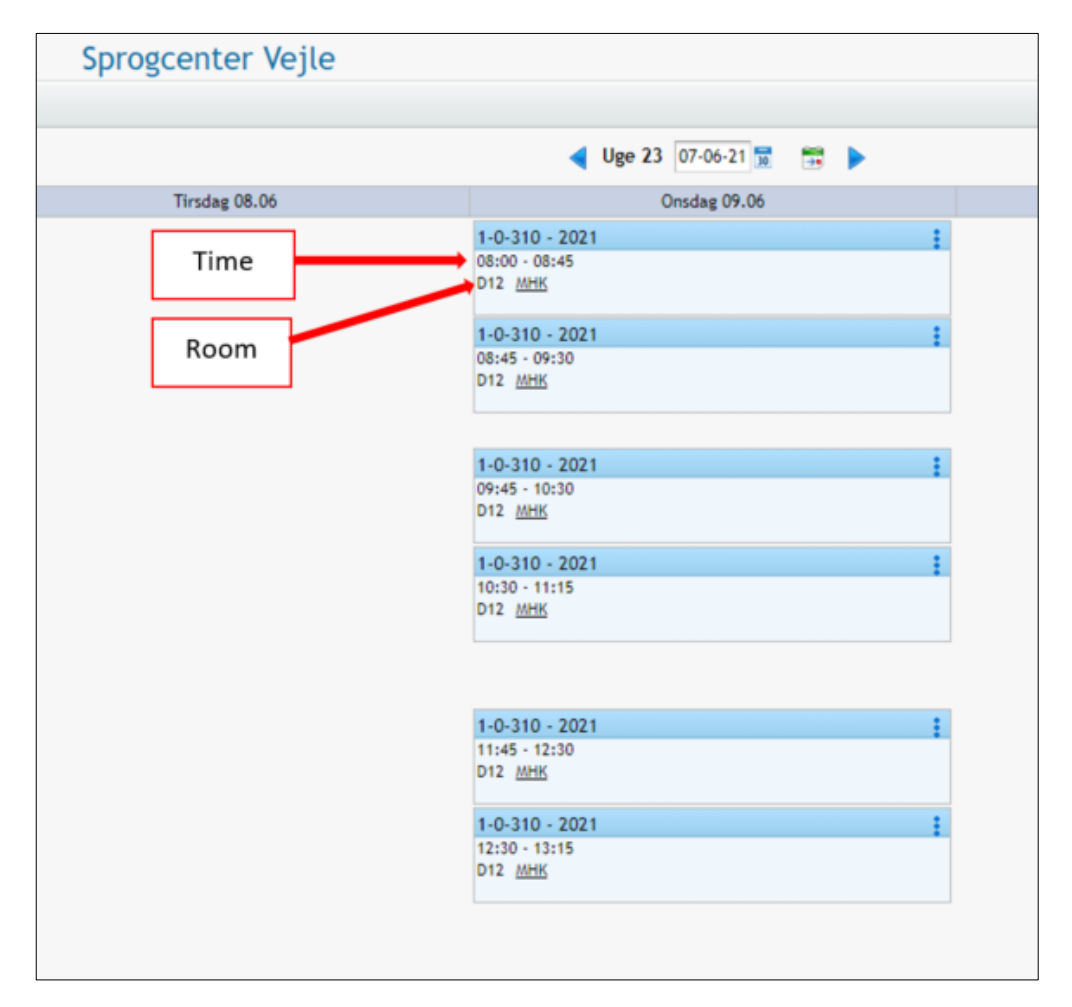

#### <span id="page-2-0"></span>Absence: give notice in Ludus, when you are absent (fraværsårsag):

1. When you have logged in, click "Skemaer" (schedules):

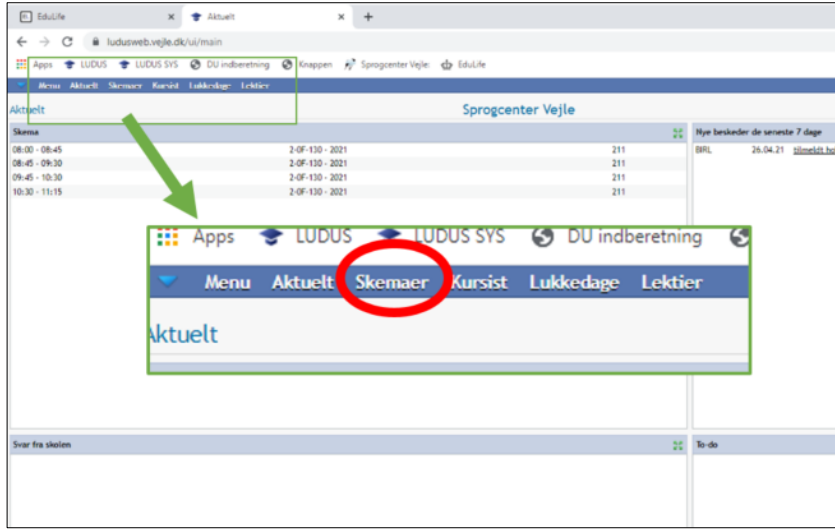

2. Click the speech bubble on the day that you are absent:

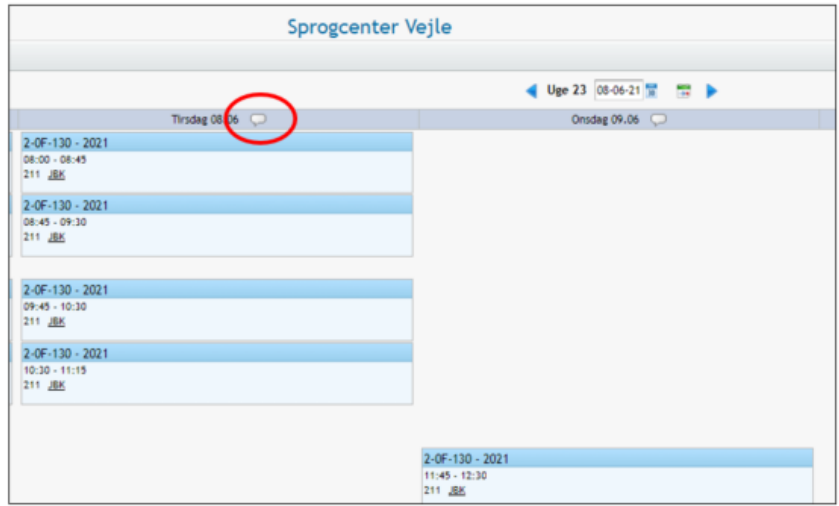

3. Click "Tilføj fraværsårsag" ("Add reason for absence"):

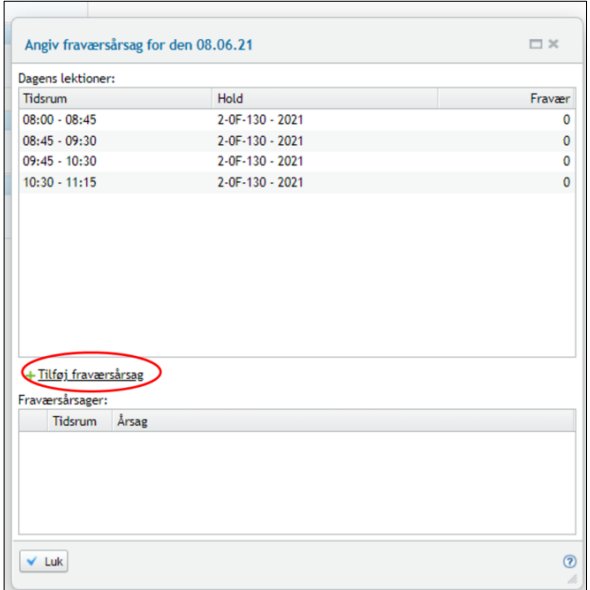

4. Write why you are not coming the school (reason of absence / fraværsårsag). Click: "Gem og luk" ("Save and close").

 $\rightarrow$  If you are absent all day ("Hele dagen"):

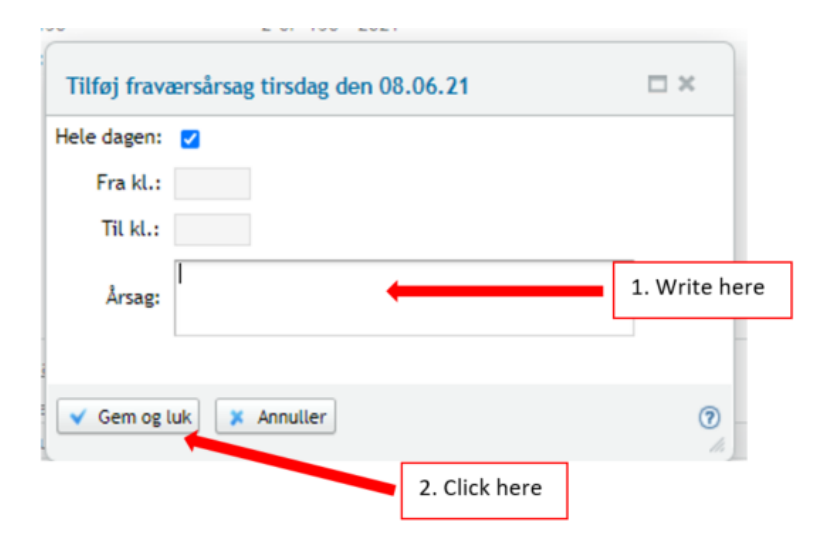

#### $\rightarrow$  If you are only absent part of the day:

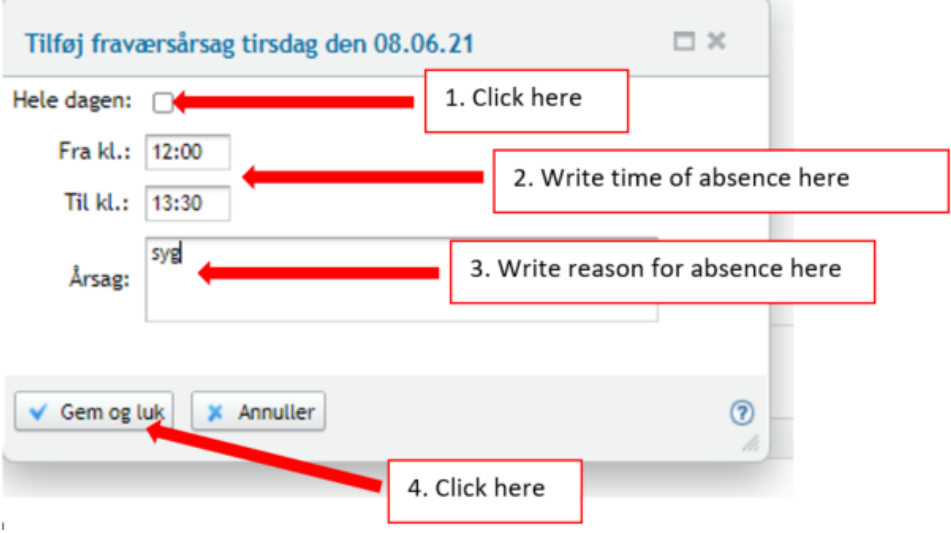

### <span id="page-4-0"></span>How to view your grades in Ludus:

1. When you have logged in, click "Kursist" ("Student"):

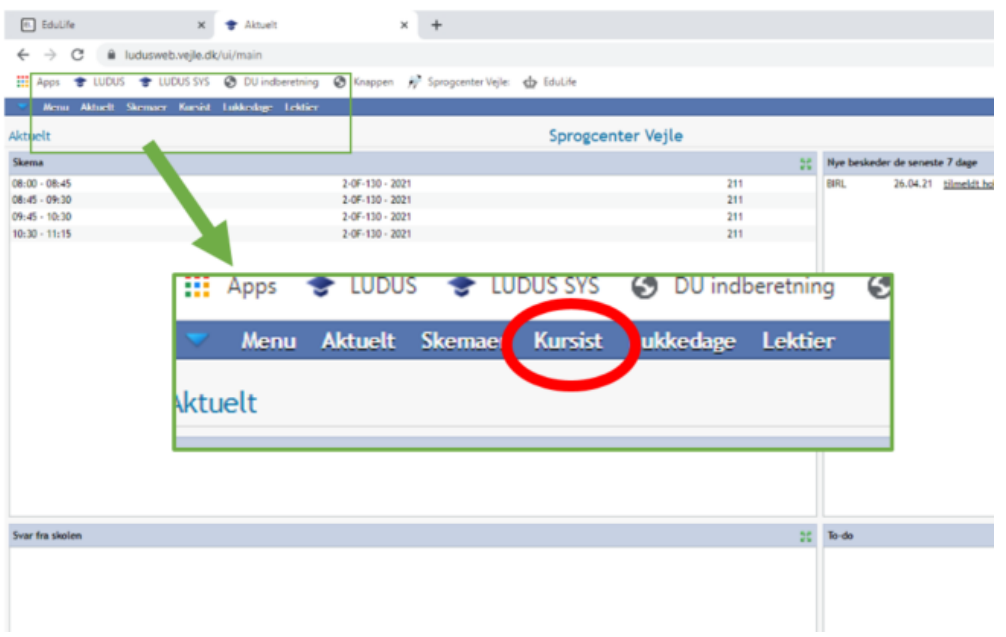

2. Click "Prøve (DU)" ("Test (DU)"). Your grades are found under "Resultat" ("Result").

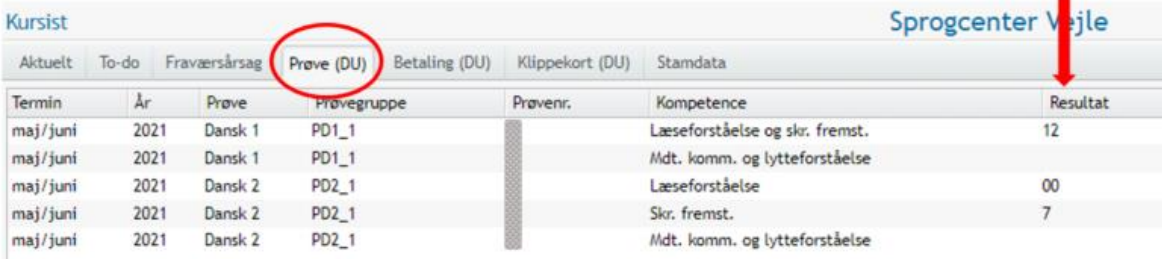